# *New User Request: Org Type 6*

DPOS Connect User Guide

V 1.0

COLORADO Division of Private **Occupational Schools** 

Department of Higher Education

November 16, 2021

## FAQ's

#### **What is a private occupational school?**

A. A private occupational school is any entity (individual, business, institution or organization) or sometimes referred to as a "proprietary school" that charges tuition for postsecondary education and training, which offers educational services or credentials that constitute occupational education in this state and which are not specifically exempt.

#### **Q. What is "Occupational Education"?**

Any education or training designed to facilitate the vocational, technical or occupational development of individual persons which is conducted as part of a program of training, instruction or study designed to fit individuals for gainful employment as semiskilled or skilled workers or technicians in recognized occupations requiring less than a four-year baccalaureate degree.

## To Request a School User ID

**Step One:Website** Go to [www.ColoradoETPL.org](http://www.coloradoetpl.org/)

#### **Step Two: Request Username**

To request a username for DPOS Connect, click **New Provider/School/User: Get Started**.

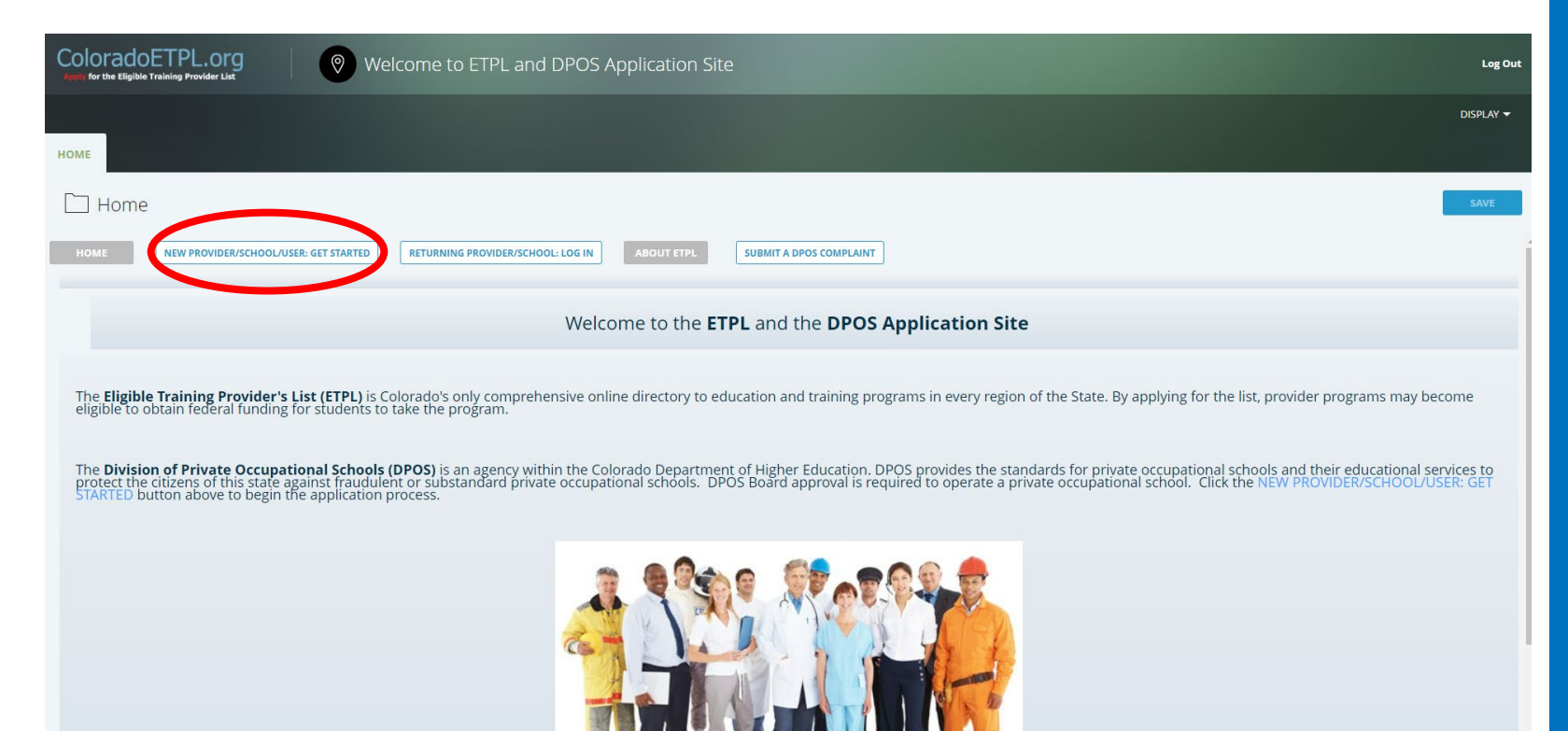

## Select Provider Organization Type

#### **Step Three: Org Type**

If you are requesting to be a Private Occupational School, select **06-Private Occupational School.**

**Step Four: Search** Click **Search.**

#### **Step Five: Search Results**

Scroll to the bottom of the search results table and click **Continue (My Organization is not on the List)**.

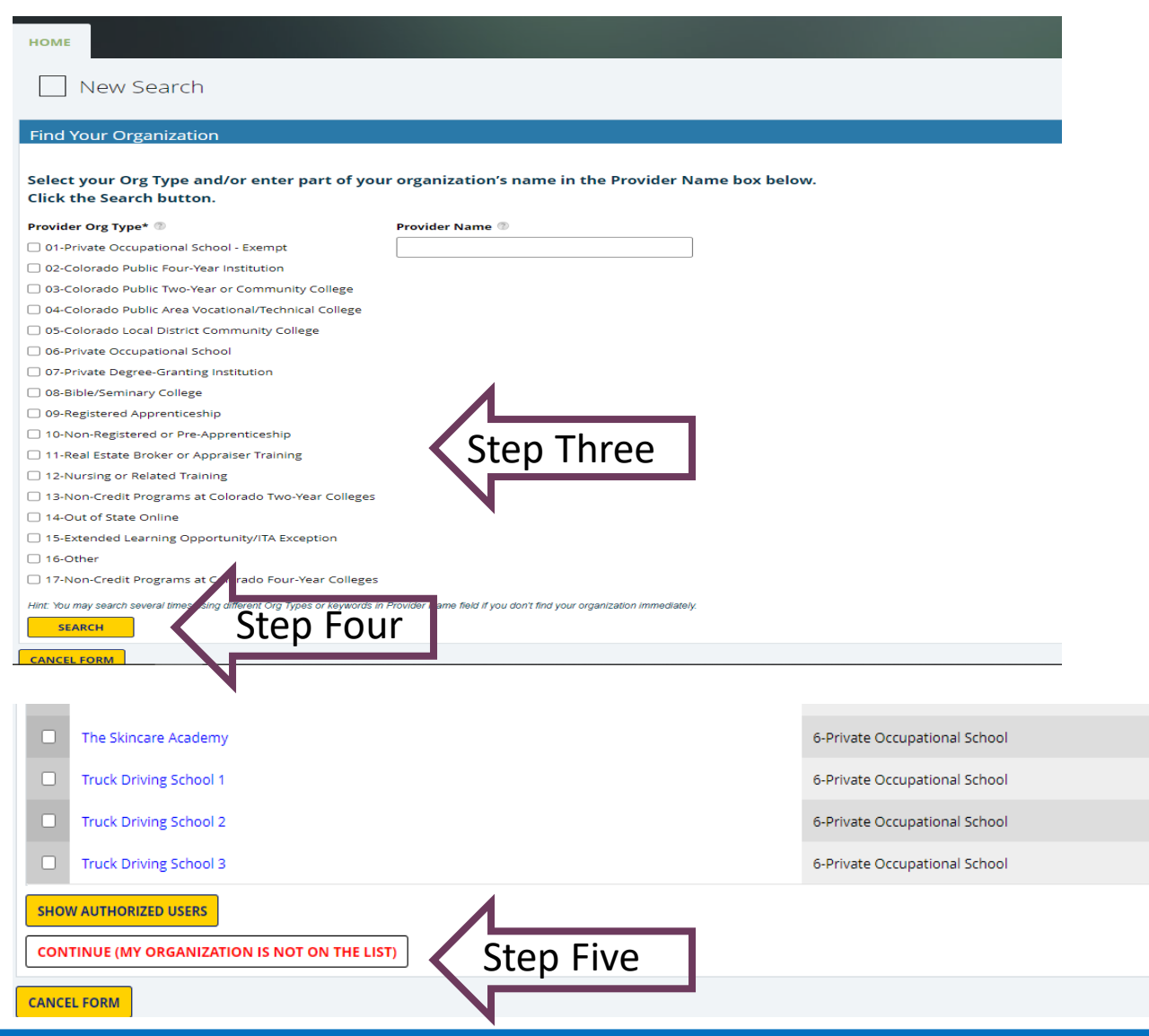

## Create User Account

#### **Step Six: Contact Information**

Enter contact information. The contact e-mail will become the username for the school's account.

#### **Step Seven: Create a New User**

Check **No** for the answer to the question *Are you already a user in the database?* Click **Save & Preview Username**. Verify that the contact email is spelled correctly as this will become the username to login to DPOS Connect.

#### **Step Eight: Additional Campus**

Check **No** for adding an additional campus under common ownership if this is an application for one single institution. If you are adding an additional campus under common ownership, check **Yes** and select the other campuses this school will be linked from the dropdown menu.

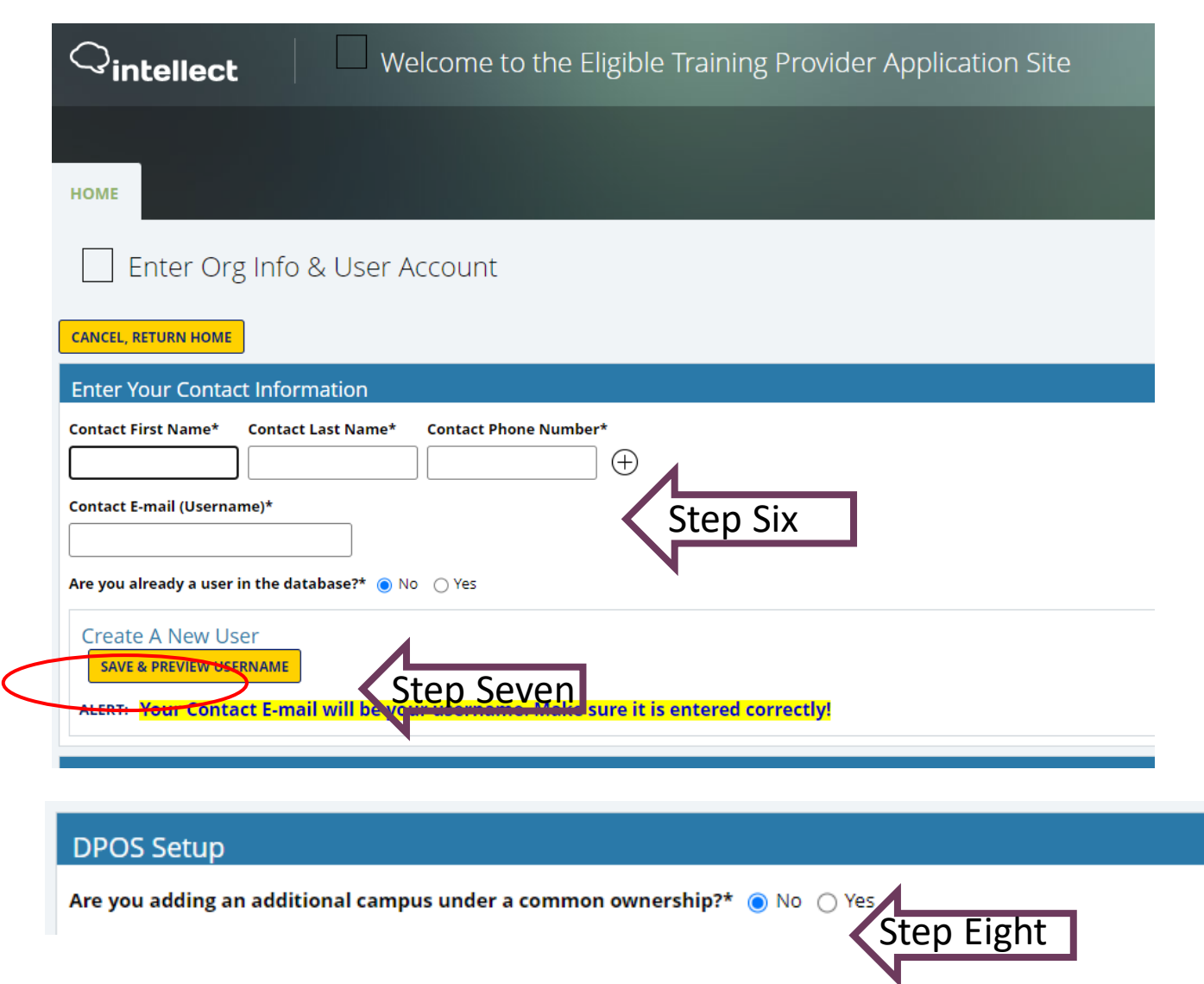

## Enter Organization Information

#### **Step Nine: Enter Organization Contact Info**

Enter the name and phone number of the organization. To add the school's website, click **Edit Hyperlink**. In the **Programs Offered** field, enter a general description of the programs offered.

#### **Step Ten: Date Opened/State Type**

Click the calendar icon to select the date the business organization registered with the Secretary of State. Choose the location of the school - either **In State**  (Colorado) or **Out of State.**

#### **Step Eleven: Location Address**

Enter the address for location of the school.

#### **Step Twelve: Main Location Name**

Enter the main location name as it should appear on the website for consumers. If this is an application for another campus – add the city to the school name. Click **Submit** to send request to DPOS for approval.

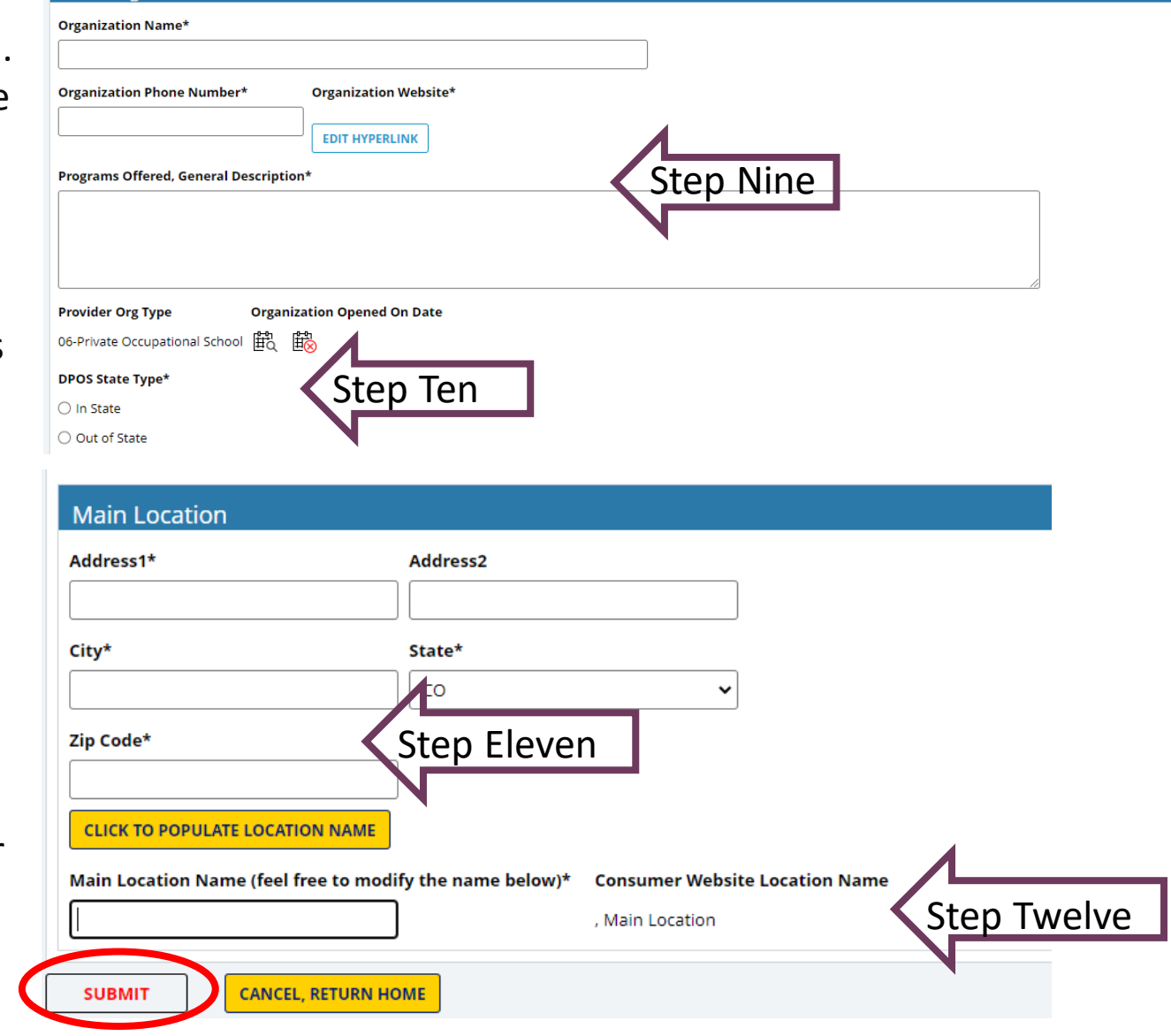

### Create Password

#### **Step Thirteen: Check your email account**

If the request is approved by DPOS, an email will be sent alerting the user the request was approved. A second email will be sent to the user with the login credentials and a link to create a password for the username.

ETPL platform: A new user has been created for you. Inbox x

#### noreply\_cic@intellect.com

to me  $\sqrt{*}$ 

We're excited you're here. Your username is denverschooltest@gmail.com It's now time to set up your password. To set up your password, please go to:

https://dwong2.intellect.com/intellect/ResetPassword.aspx?Username=denverschooltest@gmail.com&Email=denverschooltest@gmail.com

Step Thirteen